## **E-dziennik dla rodziców - instrukcja**

- Sekretarka lub wychowawca (np. na wywiadówce) przekaże Ci adres dziennika elektronicznego, np. https://uonetplus.vulcan.net.pl/[nazwa samorządu]. Wpisz go w przeglądarce. Wyświetli się powitalna strona systemu.
- $\triangleright$  Kliknij link "Załóż konto", a następnie wpisz adres e-mail, który podałeś wychowawcy.
- Zaznacz opcję "Nie jestem robotem", a następnie kliknij przycisk "Wyślij wiadomość". Jeśli po kliknięciu opcji "Nie jestem robotem" rozwinie się okienko weryfikacji, wykonaj polecane czynności (np. przepisz kod z obrazka) i kliknij przycisk "Zweryfikuj".

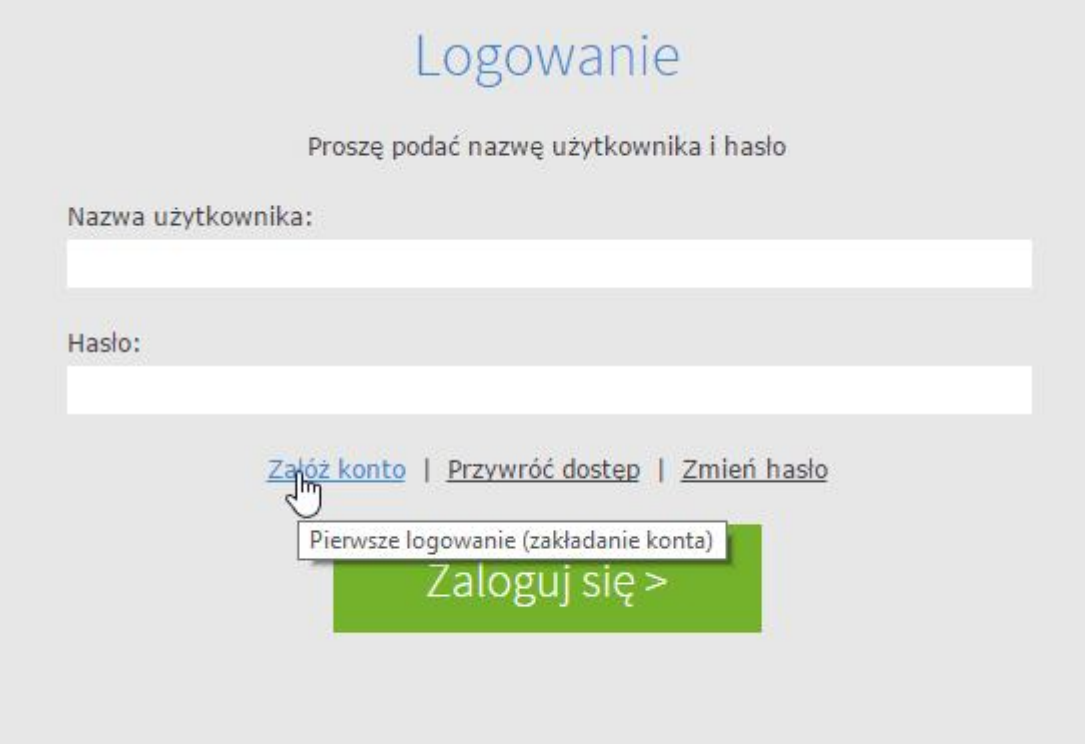

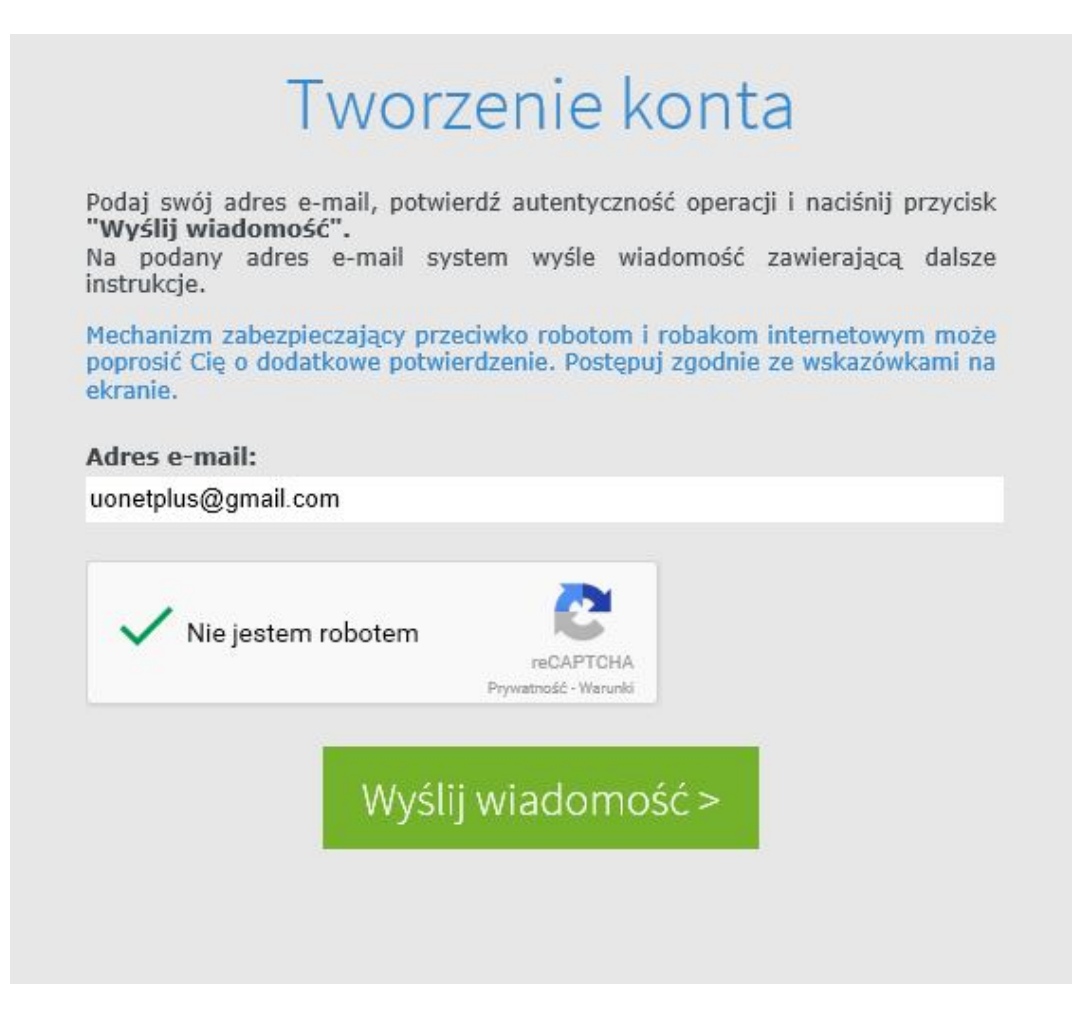

- Zapoznaj się z treścią komunikatu wyświetlonego na stronie "Podsumowanie operacji".
- Sprawdź skrzynkę swojej poczty elektronicznej. Przeczytaj wiadomość i kliknij link podany w treści, aby nadać hasło.
- W oknie "Aktywacja konta" w polach "Nowe hasło" oraz "Powtórz nowe hasło" wprowadź swoje hasło, stosując się do podpowiadanych wymagań. Zaznacz opcję "Nie jestem robotem" i kliknij przycisk "Ustaw nowe hasło".

# Podsumowanie operacji

Wysłano wiadomość na zapisany w systemie adres e-mail. Wiadomość zawiera dalsze instrukcje uzyskania dostępu do systemu. Proszę sprawdzić skrzynkę poczty elektronicznej i postępować zgodnie ze wskazówkami zapisanymi w wiadomości.

W szczególnych przypadkach konfiguracji usługi poczty elektronicznej wiadomość może zostać potraktowana jako niechciana lub zostać zablokowana przez jakiś inny mechanizm filtrowania treści. W takim przypadku należy sprawdzić wszystkie możliwe foldery poczty przychodzącej, począwszy od skrzynki odbiorczej a skończywszy na folderach z wiadomościami odfiltrowanymi.

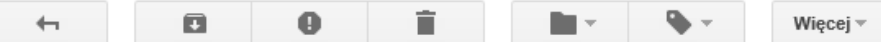

### Centralny Rejestr Użytkowników - aktywacja konta/przypomnienie hasła Odebrane x

Centralny Rejestr Użytkowników VULCAN <noreply@vulcan.net.pl>

do mnie F

13:09 (1 minute temu)

ë M

Witamy w systemie!

System "Centralny Rejestr Użytkowników" (https://cufs.kurs.vulcan.pl:443/) informuje, że ktoś zażądał przypomnienia hasła dla użytkownika będącego właścicielem niniejszego adresu e-mail. Dane konta w systemie dla którego zażądano przypomnienia hasła:

#### E-mail: uonetplus@gmail.com

Jeśli to pomyłka, proszę zignorować niniejszy e-mail - hasło pozostanie bez zmian i nie zostanie nikomu ujawnione. W przeciwnym wypadku, aby nadać (nowe) hasło uaktywniające dostęp do systemu należy kliknąć w poniższy link:

https://cufs.kurs.vulcan.pl:443/anka2ef/AccountManage/UnlockResponse/Default/553d523c-b521-4594-a5e8-04e896220625

Na stronie, która się uruchomi po kliknięciu powyższego linku należy określić dwukrotnie (nowe) hasło.

Ta wiadomość została wygenerowana automatycznie. Proszę nie odpowiadać na ten list.

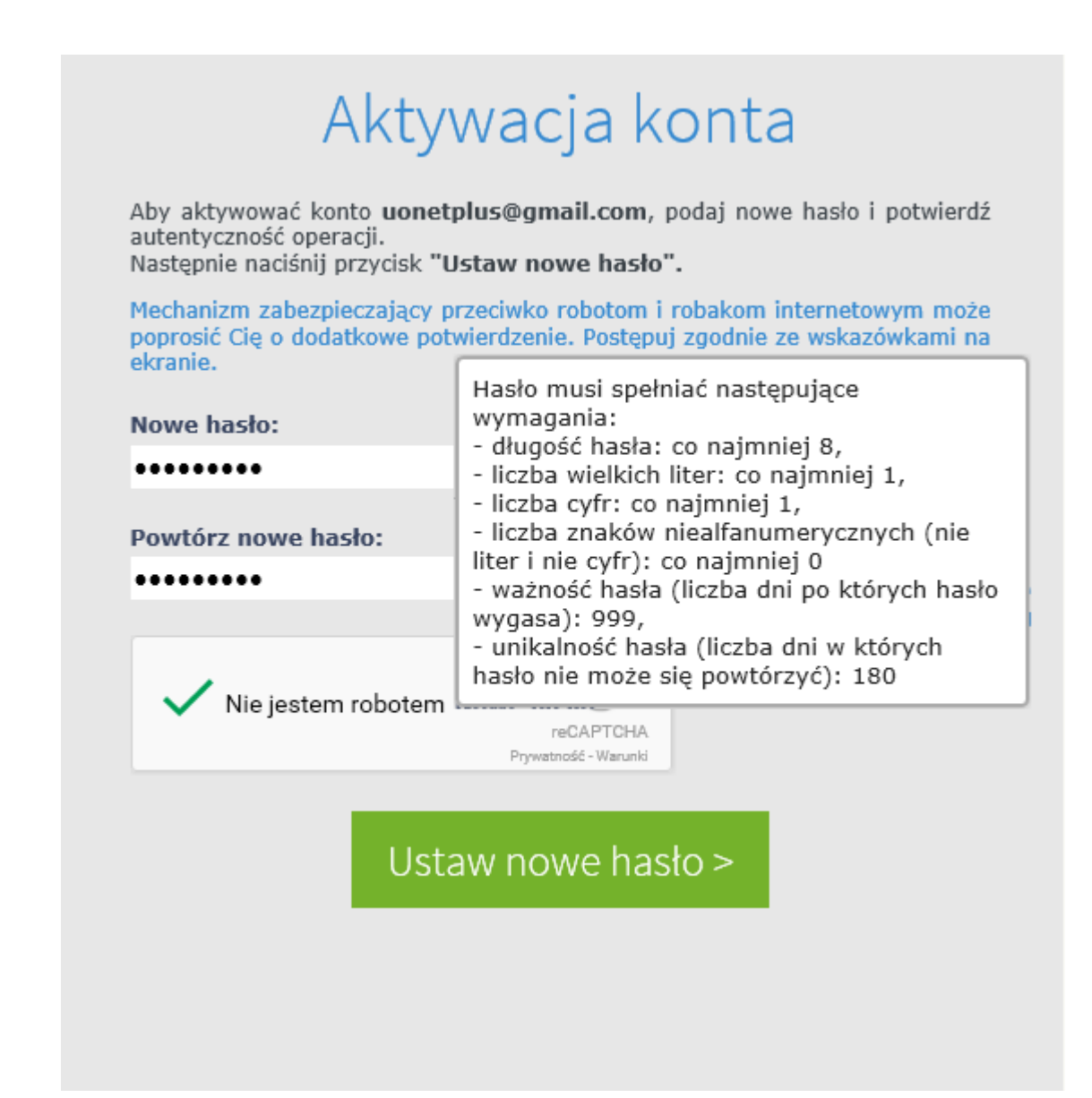

Od tego momentu możesz logować się do systemu, korzystając z adresu e-mail i ustalonego  $\blacktriangleright$ przez siebie hasła.

## **Przykładowe okna e-dziennika**

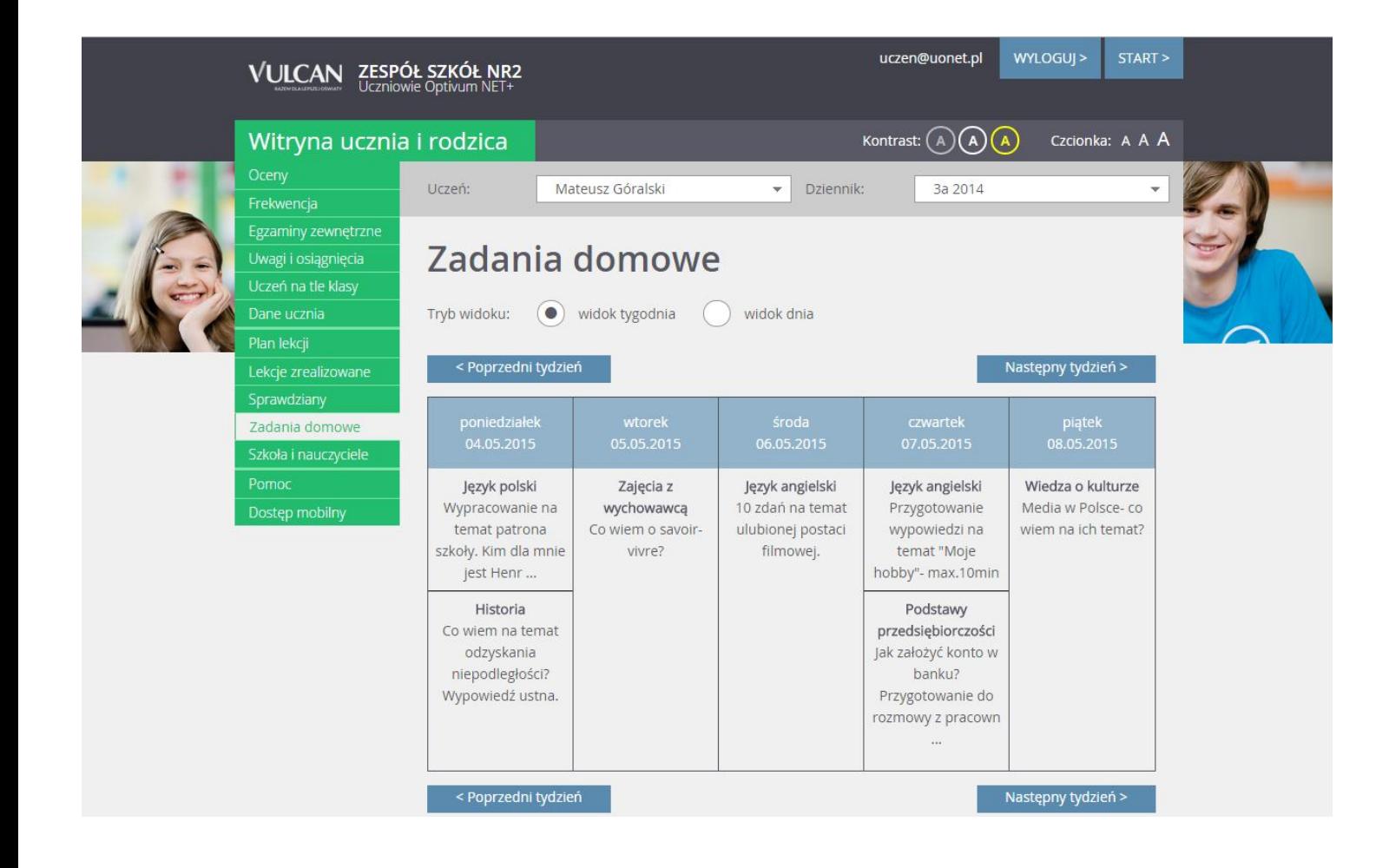

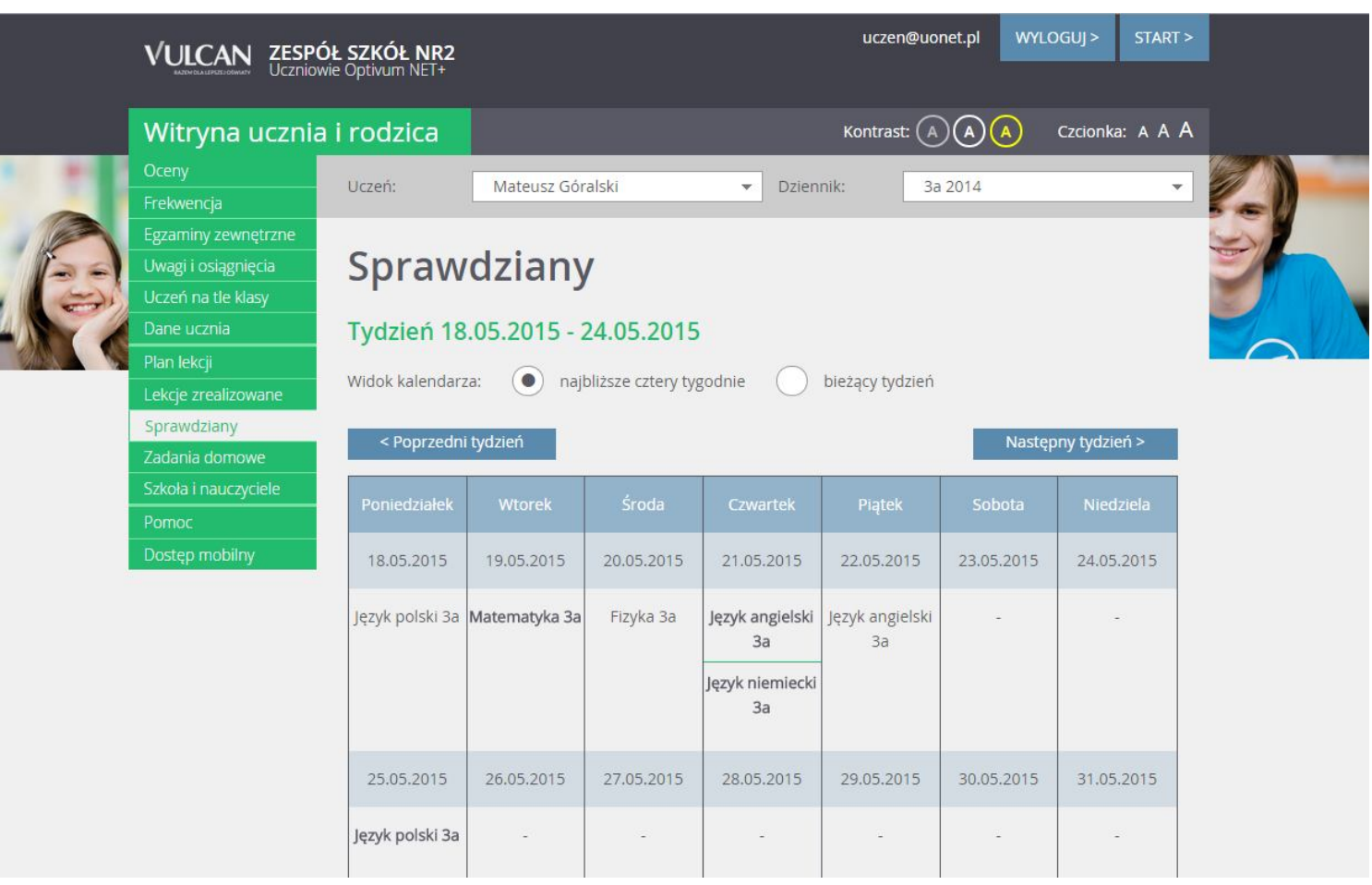

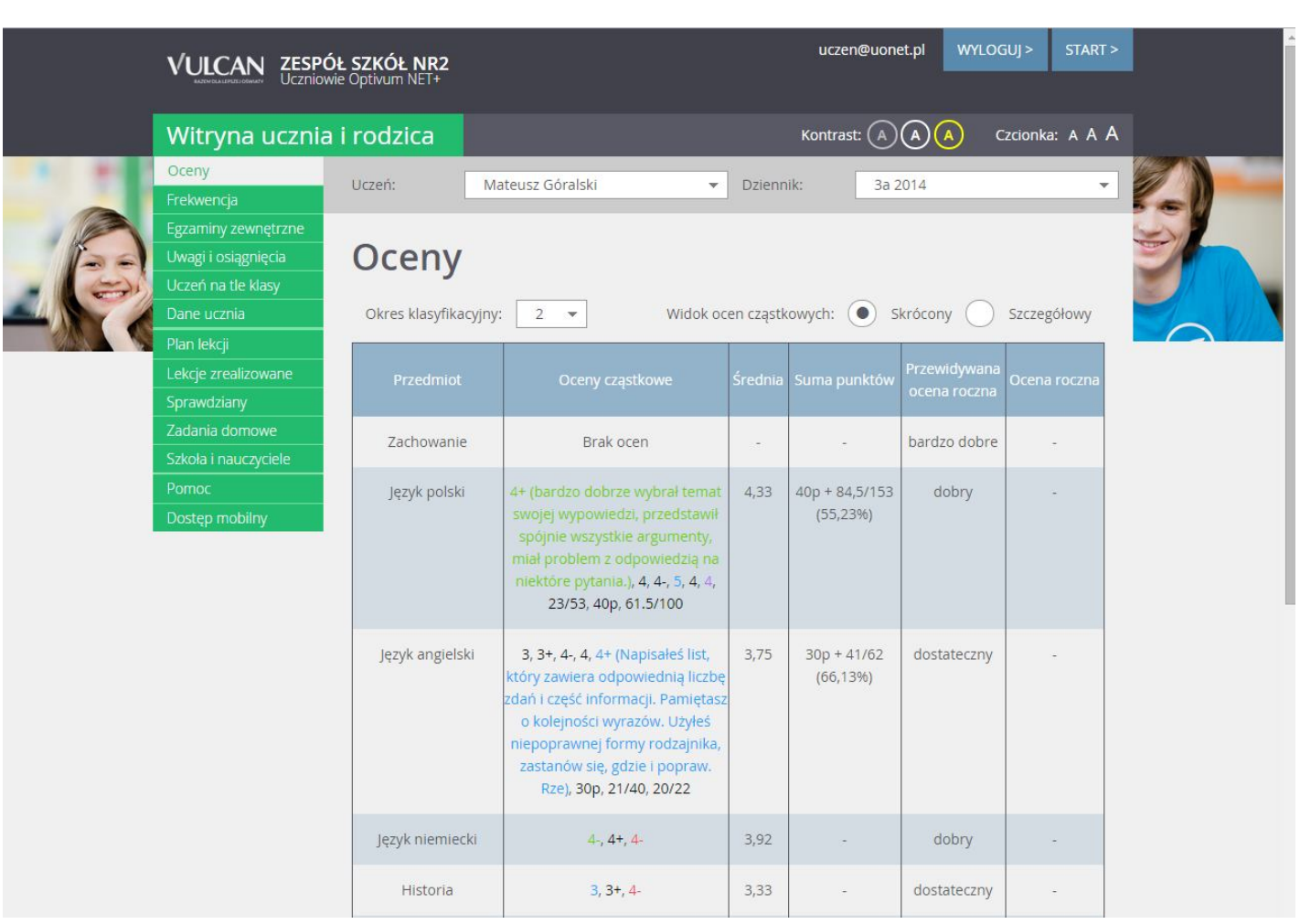

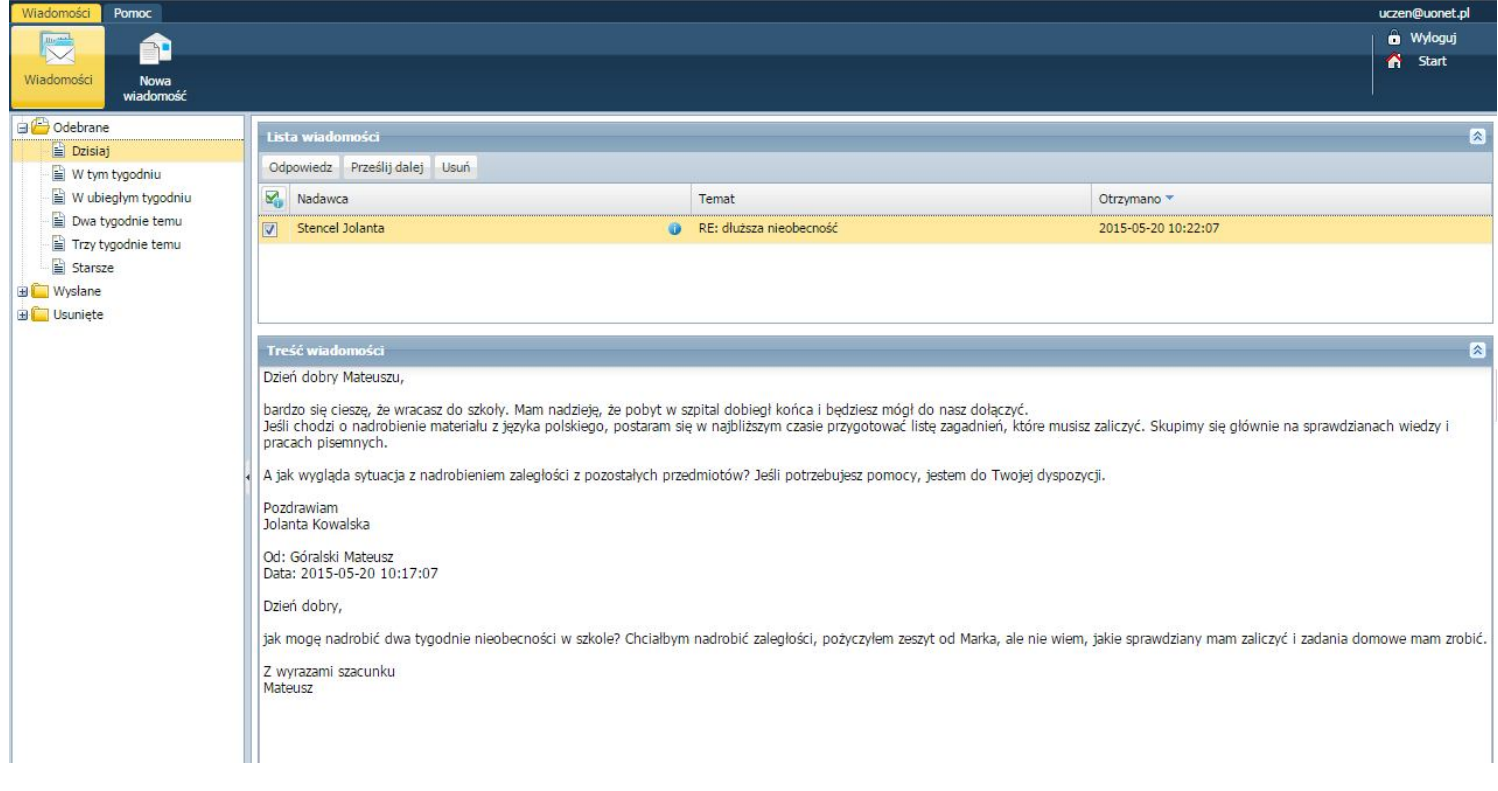